## **VPN Download/Installation/Connection Instructions**

## **Download and Installation**

- 1. Identify the operating system on your device (Windows 32‐bit, Windows 64‐bit, and Mac OS).
- 2. Click the appropriate download link for your operating system.
- 3. Once the download has finished, run the program.
- 4. Work through the setup windows.
- 5. Click Close.

## **Connecting**

1. The GlobalProtect Agent will start automatically. If the GlobalProtect Agent does not start automatically, navigate to the installation location and run the program.

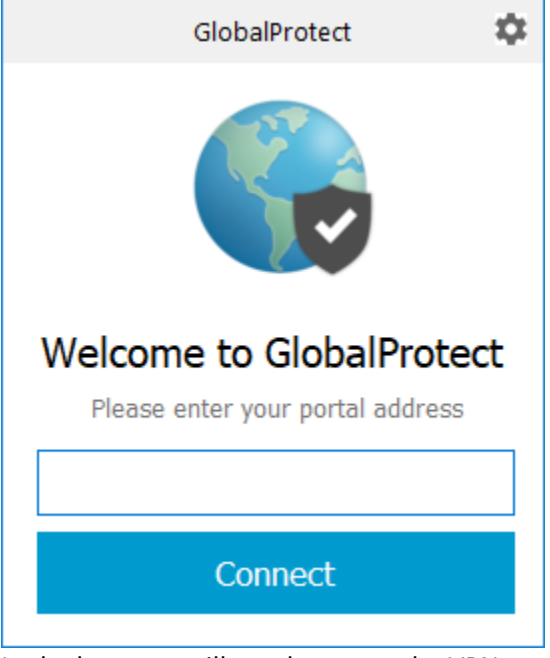

- 2. In the box, you will need to enter the VPN to which you need/have access.
	- a. **access.westga.edu** is the general use VPN that is accessible by anyone at anytime
	- b. **wiredeq.westga.edu** is the Wired Equivalence VPN. To access this VPN, you will need to fill out the Employee Wired Equivalence VPN Access Request Form and have it approved.
- 3. Click Connect.

4. You will need to enter your UWG login credentials at this screen.

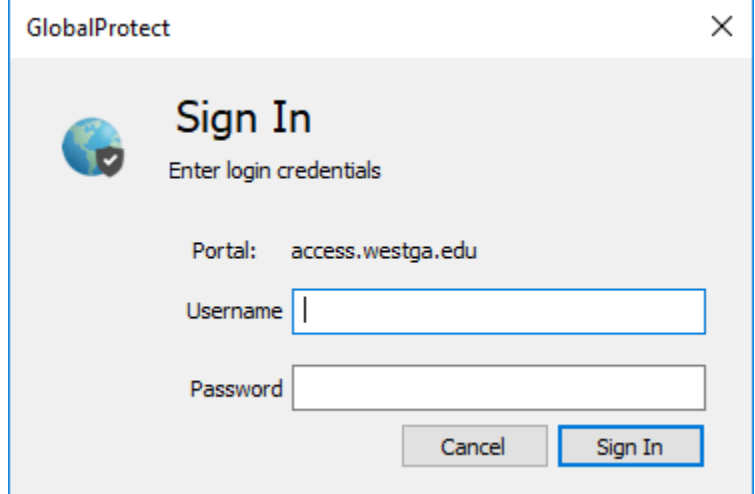

- 5. Click Sign In. After successfully signing in, your credentials will be saved to this device. For future connections, you will only need to click the Connect button when running the GlobalProtect application.
- 6. You are now connected to the UWG GlobalProtect VPN.
- 7. It is recommended that you disconnect at the end of your VPN session before shutting down or putting your device to sleep. To do this, click the GlobalProtect icon in the bottom-right corner of the screen and click Disconnect.